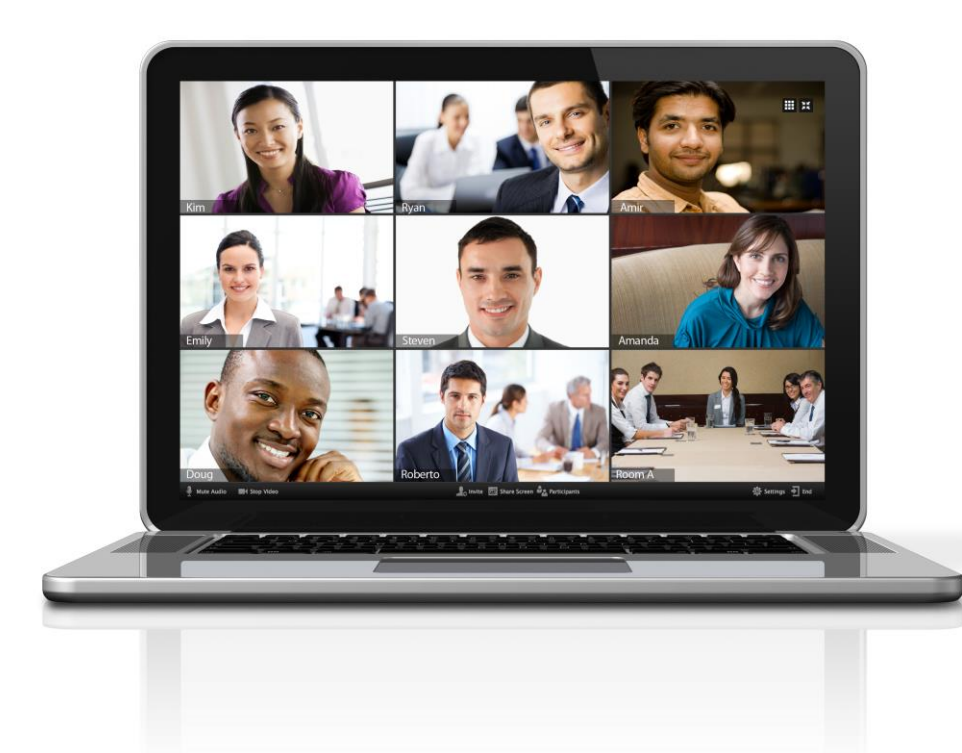

zoon

# Accessing a Zoom Meeting

dan -

Three methods in accessing Zoom meeting:

- 1. Email sent by instructor
- 2. Inside your BeachBoard course
- 3. Enter Meeting ID directly into Zoom website (Zoom.us)

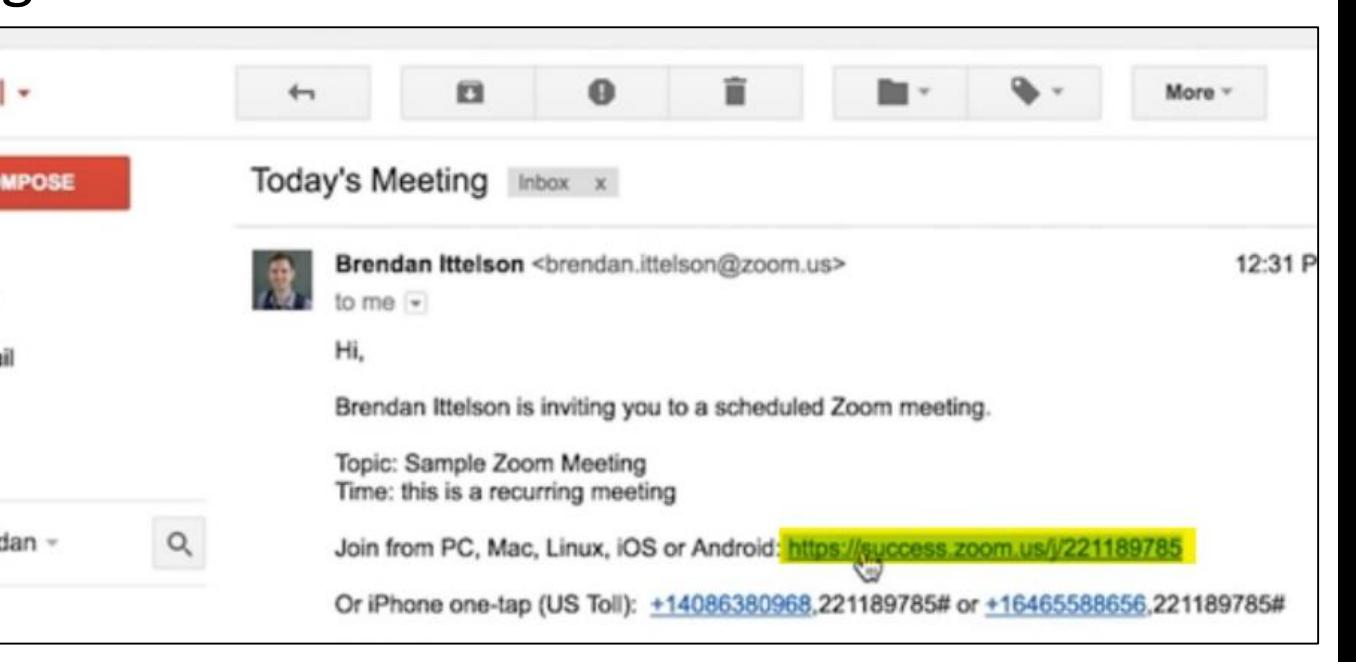

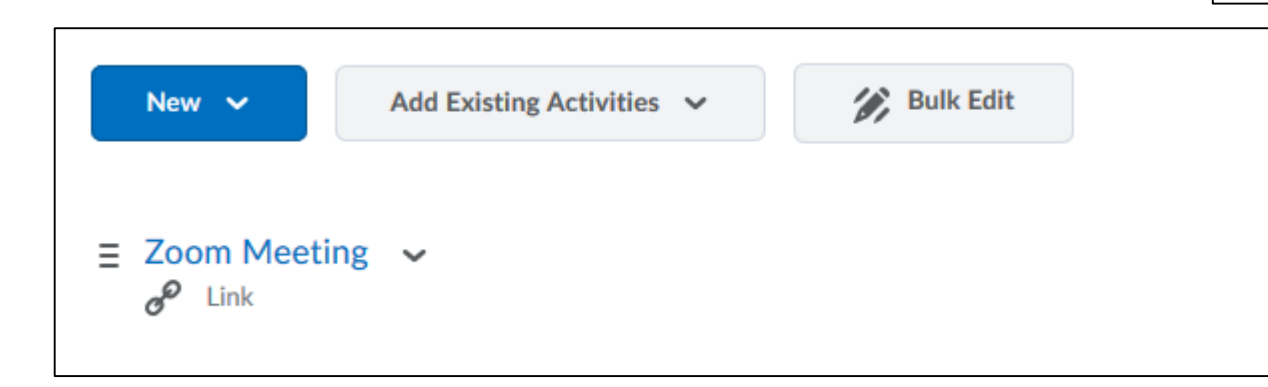

# Download Zoom Launcher

• Click and download the ZoomusLauncher.zip file to install the launcher to your computer

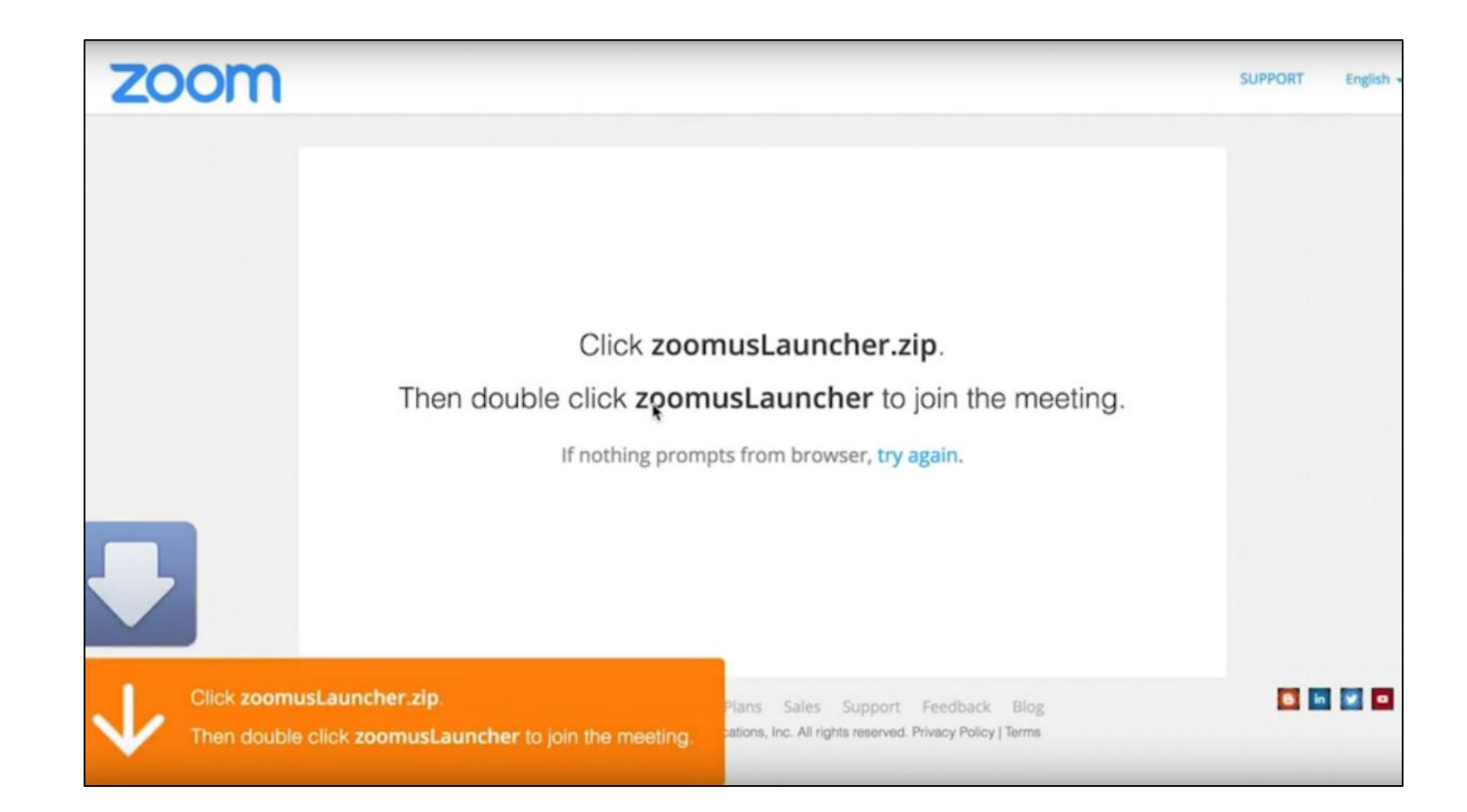

# Join a Zoom Meeting

• Select the "Join Audio Conference by Computer" button to connect to your meeting

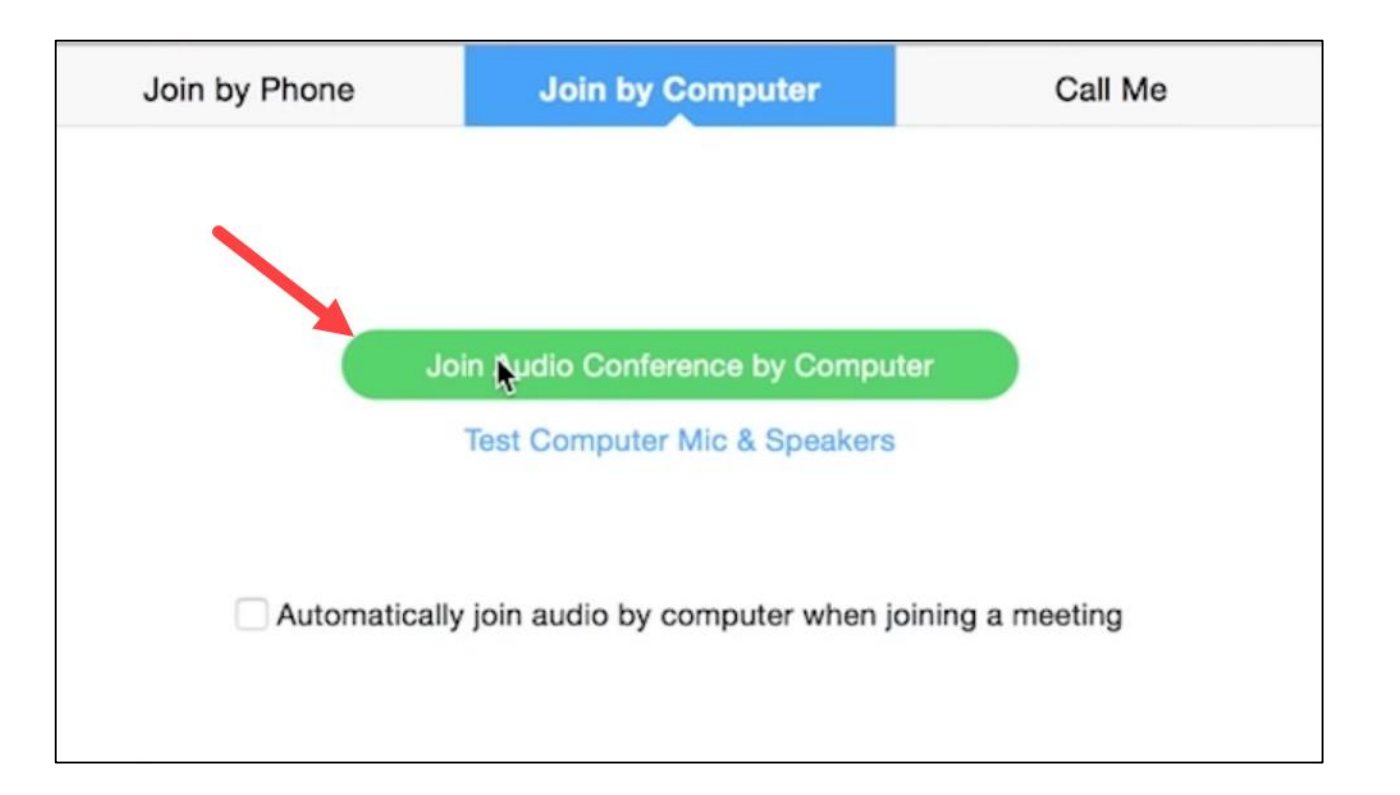

# Testing your Audio/Video Settings

• Select the Test Computer Mic & Speakers link **before entering the Zoom meeting**

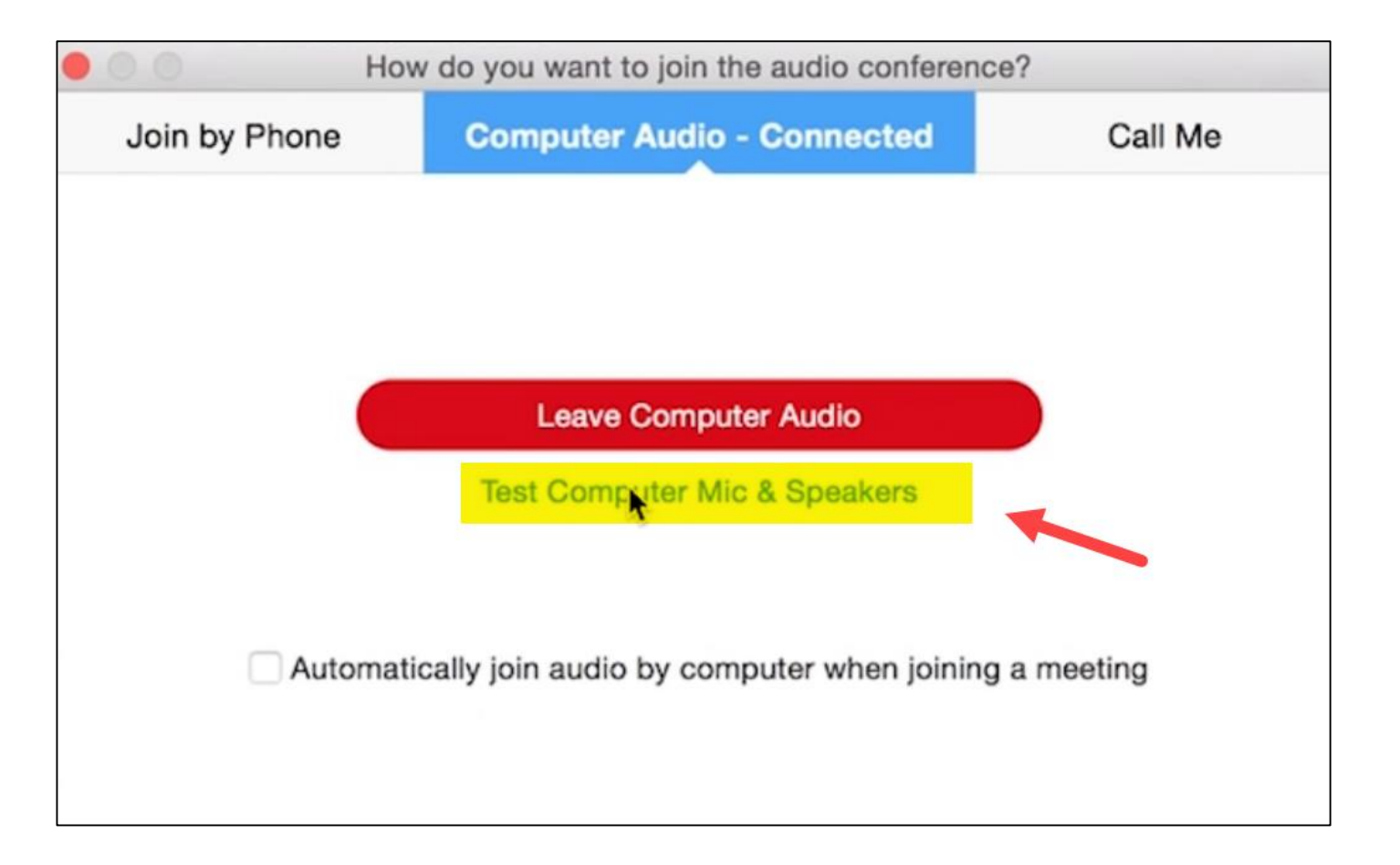

### Zoom Interface

#### **Stage**

1

2

3

4

6

7

8

9

- **Audio:** allows you to be heard
- **Video:** allows you to be seen
- **Participants:** Displays everyone attending the meeting
- **Share screen:** allows you to share your screen and have participants follow along 5
	- **Chat:** allows you to ask questions, share ideas, resources etc.
	- **Record:** controlled by host (instructor) only
	- **Leave meeting:** exits the meeting
	- **Gallery View:** allows you to change your stage view

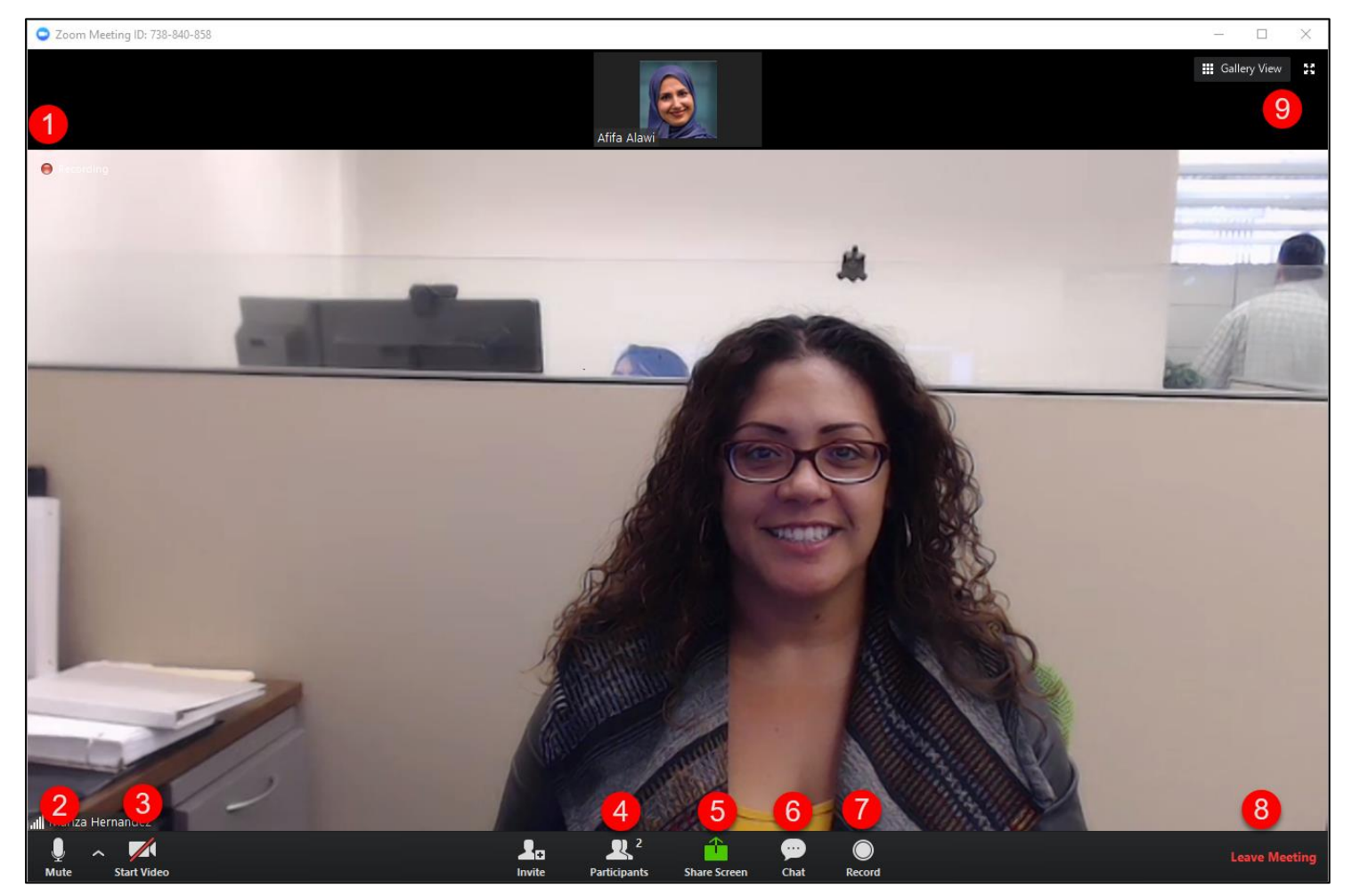